# Wise PDF to Image

Wise PDF to Image is your optimal choice for converting PDF files to image files. It also allows you to extract PDF files as images and then generate a new Microsoft word files with those images in it. What's more, it also supports outputting four different formats of images, comprising JPEG, PNG, BMP and TIFF. Apart from this, you can also choose the pages you like to convert. In a word, Wise PDF to Image is your indispensable office tool.

Wise PDF to Image with a particular and professional operation interface is your best choice. You can easily handle it and deal with your PDF files at will. Last but not least, you needn't to spend much time and energy in learning how to use it. How convenient it is!

Note: This product has a free trial version, all features in this document are useful for you. There is no any watermark in your merging pdf files if you use the registered version.

## (1) All features of Wise PDF to Image

- ▲ A particular and professional operation interface
- ▲ Batch converting one or more PDF files to image files
- ▲ Support outputting four different formats of images and Microsoft word file
- ▲ Dpi option
- ▲ Different kinds of name patterns
- ▲ Allowing to select pages to convert
- ▲ Three kinds of color mode are available (color, gray, black-and-white)

#### (2) Using Wise PDF to Image

You can start Wise PDF to Image by clicking the desktop shortcut on the computer desktop.

.....

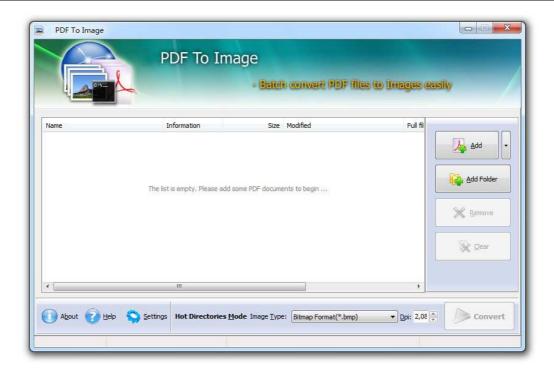

# (3)Add PDF files

There are three kinds of methods for you to add your PDF files.

**First**, you can click the icon of directly on the operation interface and select any PDF files you want to deal with.

Add

Second, you can click the icon of "add folder" and select to add a folder of PDF files

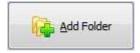

**Third**, you can just click the blank space to add PDF files.

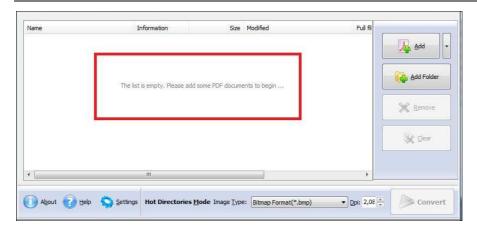

# (4) Delete PDF files

If you want to delete PDF files which are unneeded, you can pitch on that file and click the icon of to remove all of them completely.

## (5) Command line mode

If you are familiar with computer program, you can also operate it by command line mode.

Usage:

```
Pdfpti <input PDF file> <output Path>

Return code:
   1: Does not find GhostSrcript
   2: Input file does not exist
   3: Invalid Output file path
   5: Source file is not PDF file (.PDF)
   6: Convert Failed
   8: Convert successfully
   10: Error because another A-PDF To Image is running.

An example:
   Pdfpti "c:\Scanned.PDF" "c:\output\"
```

#### (6) Support outputting four different formats of images

\_\_\_\_\_\_

# **Wise PDF To Image**

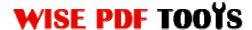

User Manual

Wise PDF to Image also enables you to output four different formats of images:

- **▲** JPEG
- ▲ PNG
- **▲** BMP
- **▲** TIFF

# (7) Professional options

#### Common settings

**PDF Convert Range:** Select or define page range to convert to image files.

Name Patterns: Define different kinds of name patterns.

Outputting Ways: Choose whether to create directories for each PDF nor not.

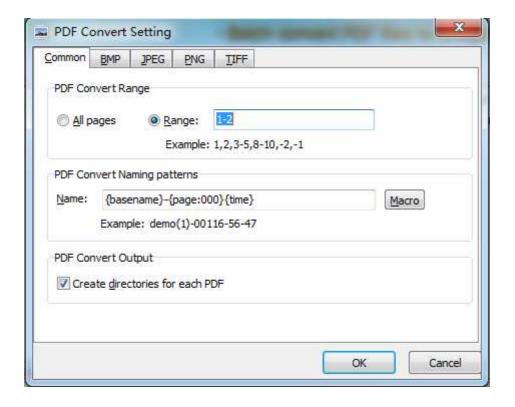

## Nichetargeting options

Wise PDF to Image enables you to output four different formats of images, and different formats of image have different options.

\_\_\_\_\_\_

# **Wise PDF To Image**

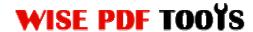

User Manual

#### BMP:

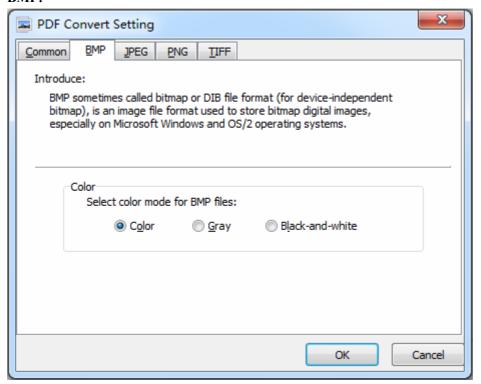

#### JPEG:

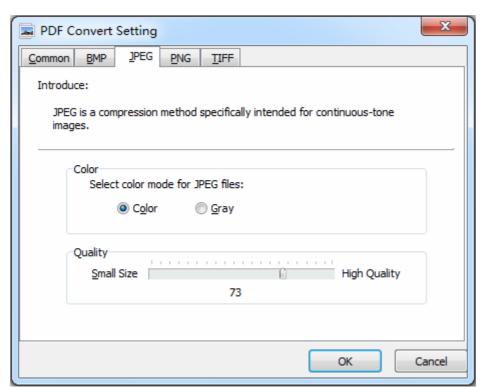

.....

Released: June 2012

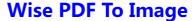

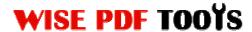

#### **PNG**:

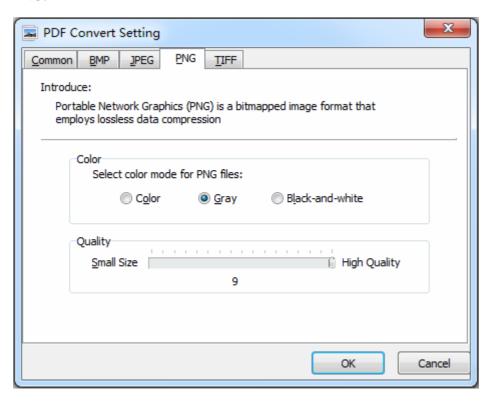

#### TIFF:

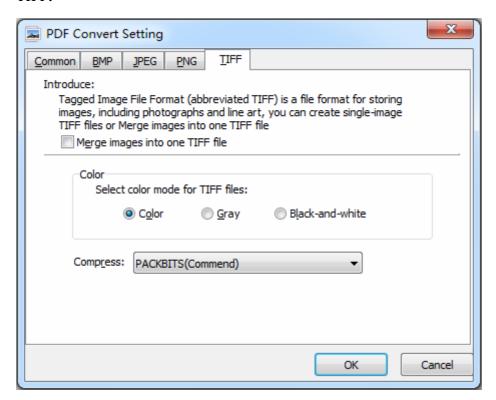

.....

Released: June 2012

Copyright © 2012 Wise PDF Tools.com – all rights reserved

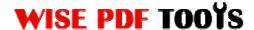

# (8) Hot Directories Mode

Hot directories mode allows you to convert any PDF file which are put in the input directory file into image files automatically.

Just click the icon of

Hot Directories <u>M</u>ode

to change into hot directories mode.

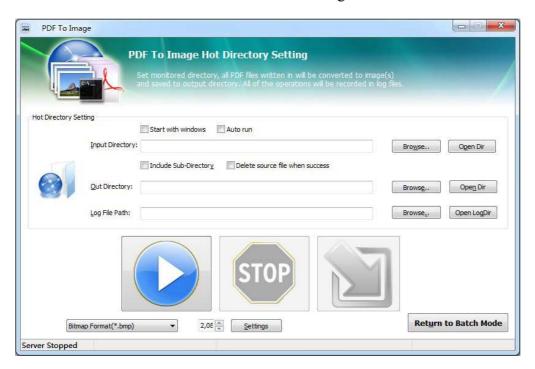

## (9) Start Processing

Just click the icon of Convert

to start to convert PDF files to image files.

## (10) Ending

After processing, just exit from the dropdown list. Everything will go successfully.

.....